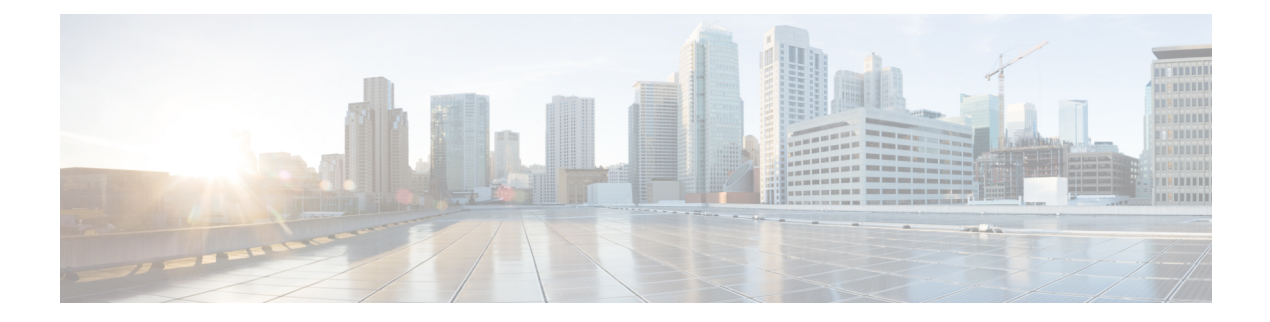

# **CloudSec** 暗号化

- Cisco ACI CloudSec 暗号化 (1ページ)
- 要件と注意事項 (2 ページ)
- CloudSec 暗号化に関する用語 (5 ページ)
- CloudSec の暗号化と復号の処理 (6 ページ)
- CloudSec 暗号化キーの割り当てと配布 (9 ページ)
- CloudSec 暗号化のための Cisco APIC の設定 (12 ページ)
- Cisco Nexus Dashboard Orchestrator 内の CloudSec 暗号の有効化 (15ページ)
- スイッチでの CloudSec 構成の確認 (16 ページ)
- スパイン スイッチ メンテナンス中のキー再生成プロセス (18 ページ)

## **Cisco ACI CloudSec** 暗号化

ほとんどの Cisco ACI 展開で、ディザスタリカバリとスケーリングに対処する Multi-Site アー キテクチャを採用しているため、ローカルサイト内でMACsec暗号化を使用する現在のセキュ リティ実装は、複数のサイトにわたるデータセキュリティと整合性を保証するには不十分に なっています。それらのサイトは、安全でない外部IPネットワークによって接続されており、 個別のファブリックを相互接続しているからです。Nexus Dashboard Orchestratorリリース2.0(1) は、トラフィックのサイト間暗号化を提供するために設計された CloudSec 暗号化を導入して います。

Multi-Site トポロジはサイト間の接続を提供するために、3 つのトンネル エンドポイント (TEP) IP アドレス(Overlay Multicast TEP、Overlay Unicast TEP、および External TEP Pool)を使用し ます。これらの TEP アドレスは、 Nexus Dashboard Orchestrator の管理者により設定され、各サ イトの Cisco APIC にプッシュ ダウンされ、その後スパイン スイッチで設定されます。これら の3つのアドレスは、トラフィックがリモートサイトに送信されるタイミングを決定するため に使用されます。この場合、2 つのスパイン スイッチ間に暗号化された CloudSec トンネルが 作成され、サイト間ネットワーク (ISN) を介して 2 つのサイト間の物理接続が提供されます。

次の図は、ローカルサイトトラフィックのMACsecとサイト間トラフィックの暗号化にCloudSec を組み合わせた全体的な暗号化アプローチを示しています。

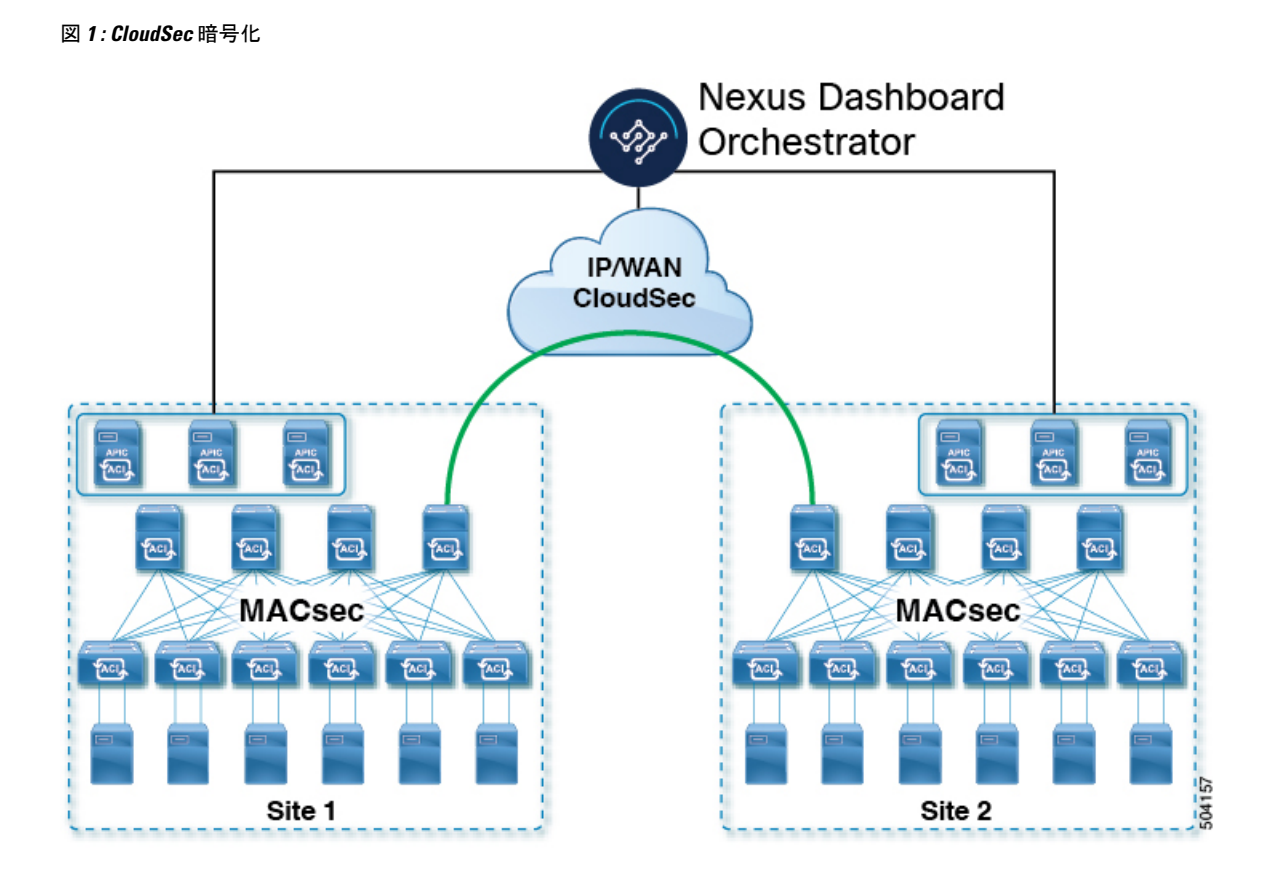

## 要件と注意事項

CloudSec 暗号化を設定する場合は、次の注意事項が適用されます。

• CloudSec は、Nexus 9000 サイト間ネットワーク (ISN) インフラストラクチャを使用して 検証されています。ISNインフラストラクチャがさまざまなデバイスで構成されている場 合、またはデバイスが不明な場合(サービスプロバイダーから購入した回線の場合など)、 ASR1K ルーターは、ACI スパイン(各サイトに展開された ASR1K デバイスの個別のペア を使用)、または Nexus 9000 ISN ネットワークに直接接続するファースト ホップ デバイ スである必要があります。パディング フィックスアップが有効になっている ASR1K ルー ターにより、CloudSecトラフィックはサイト間の任意のIPネットワークを通過できます。

ASR1K ルーターを構成するには:

- **1.** デバイスにログインします。
- **2.** UDP ポートを構成します。

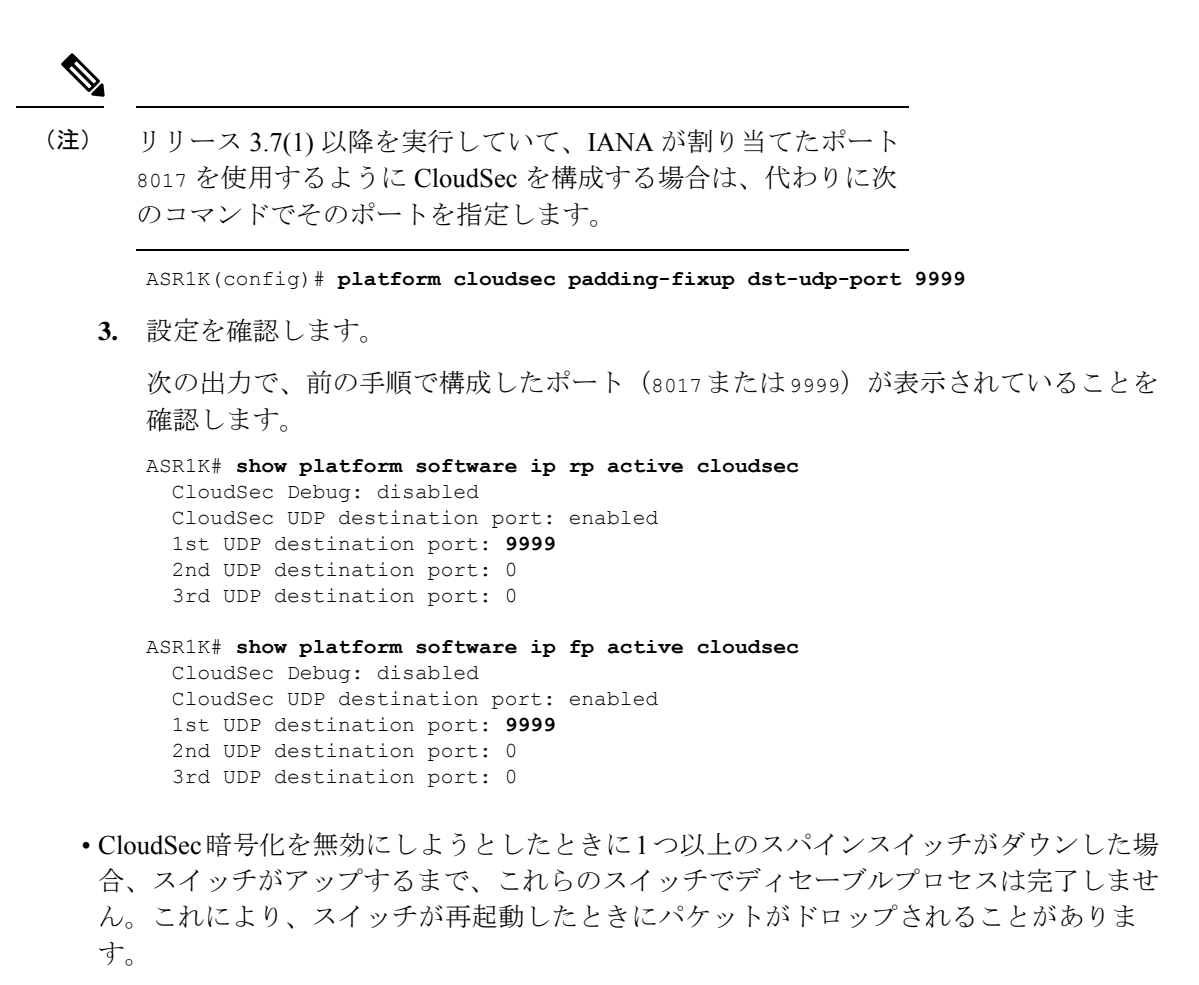

CloudSec暗号化を有効または無効にする前に、ファブリック内のすべてのスパインスイッ チが稼働していること、または完全に停止していることを確認することを推奨します。

• Nexus Dashboard Orchestrator リリース 3.7(1) 以降では、IANA が割り当てたポートを使用 するように CloudSec 暗号化を構成できます。

デフォルトでは、CloudSecは独自のUDPポートを使用します。Orchestratorリリース3.7(1) 以降は、サイト間の CloudSec 暗号化に IANA が予約した公式ポート 8017 を使用するよう に構成できます。

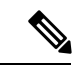

(注)

IANA 予約ポートは、リリース 5.2(4) 以降を実行している Cisco APIC サイトでサポートされています。

この設定を変更するには、すべてのサイトでCloudSecを無効にす る必要があります。IANA 予約ポートを有効にしたいが、すでに 1 つ以上のサイトで CloudSec 暗号化を有効にしている場合は、す べてのサイトで CloudSec を無効にし、[IANA 予約 UDP ポート (IANA Reserve UDP Port) 1オプションを有効にしてから、必要 なサイトで CloudSec を再度有効にします。

• CloudSec 暗号化機能は、次の機能ではサポートされません。

- 高精度時間プロトコル(PTP)
- リモート リーフ ダイレクト
- •仮想ポッド (vPod)
- SDA
- リモート リーフまたはマルチポッド構成
- •サイト間L3Out (サイトが5.2(4)より前のCisco APICリリースを実行している場合)。 CloudSec は、リリース 5.2(4) 以降を実行している APIC サイトのサイト間 L3Out でサ ポートされています。

### 要件

CloudSec 暗号化機能では、次のものが必要です。

- Cisco ACI スパイン/リーフアーキテクチャと 1 台の Cisco APIC クラスタ(各サイト用)
- 各サイトを管理する Cisco Nexus Dashboard Orchestrator
- ファブリックのデバイス(リーフのみ)ごとに 1 つの **Advantage** または **Premier** ライセン ス
- デバイスが固定スパインである場合には、暗号化のため、デバイスごとに 1 つの **ACI-SEC-XF** アドオン ライセンス
- デバイスがモジュール スパインである場合には、暗号化のため、デバイスごとに 1 つの **ACI-SEC-XM** アドオン ライセンス

次の表に、CloudSec 暗号化に対応したハードウェア プラットフォームとポート範囲を示しま す。

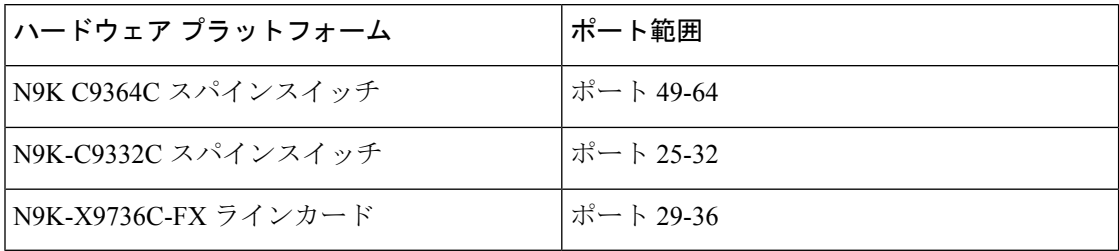

CloudSec がサイトに対して有効になっているが、暗号化がポートでサポートされていない場 合、サポートされていないインターフェイスのエラーメッセージで障害が発生します。

CloudSec 暗号化のパケット カプセル化は、DWDM-C SFP10G などの Cisco QSFP から SFP への アダプタ(QSA)がサポートされている光ファイバで使用されている場合にサポートされます。 サポートされている光ファイバの完全なリストは、[https://www.cisco.com/c/en/us/support/](https://www.cisco.com/c/en/us/support/interfaces-modules/transceiver-modules/products-device-support-tables-list.html) [interfaces-modules/transceiver-modules/products-device-support-tables-list.html](https://www.cisco.com/c/en/us/support/interfaces-modules/transceiver-modules/products-device-support-tables-list.html) のリンクから入手で きます。

### **IANA** が割り当てたポートと **Orchestrator** のダウングレードの使用

次のセクションで説明されているように、IANAが割り当てたポートを使用するようにCloudSec 暗号化を構成した場合、Orchestrator サービスをリリース 3.7(1) より前のリリースにダウング レードする場合、いくつかの手順を実行する必要があります。

Nexus Dashboard Orchestrator を IANA ポートがサポートされていないリリースにダウングレー ドする前に:

- **1.** すべての管理対象サイトの CloudSec 暗号化を無効にします。
- **2.** インフラ構成設定で IANA 予約済み UDP ポート オプションを無効にします。
- **3.** 以前に有効にしたすべてのサイトで CloudSec 暗号化を再度有効にします。
- **4.** 通常どおり、Orchestrator サービスをダウングレードします。

## **CloudSec** 暗号化に関する用語

CloudSec暗号化機能は、サイト間の初期キーとキー再生成の要件に対して、安全なアップスト リーム対称キーの割り当てと配布方法を提供します。この章では、次の用語を使用します。

- アップストリーム デバイス –CloudSec暗号化ヘッダーを追加し、ローカルで生成された対称暗 号化キーを使用してリモート サイトへの送信時に VXLAN パケット ペイロードの暗号化 を行うデバイス。
- ダウンストリーム デバイス CloudSec 暗号化ヘッダーを解釈し、リモート サイトで生成され た暗号化キーを使用して受信時にVXLANパケットペイロードの復号化を行うデバイス。
- アップストリーム サイト 暗号化された VXLAN パケットを発信するデータ センター ファブ リック。
- ダウンストリーム サイト 暗号化されたパケットを受信して復号するデータ センター ファブ リック。
- Tx キー-クリアな VXLAN パケット ペイロードを暗号化するために使用される暗号化 キー。ACI では、1 つの TX キーがすべてのリモート サイトに対してアクティブであるこ とができます。
- RX キー 暗号化された VXLAN パケット ペイロードを復号するために使用される暗号化 キー。ACI では、2 つの RX キーをリモート サイトごとにアクティブにできます。

2 つの RX キーをキーの再生成プロセス中に同時にアクティブにすることができます。ダ ウンストリームサイトは、新しいキーの展開が一定期間終了した後、古い RX キーと新し い RX キーを保持し、いずれかのキーを適切に復号することで、順序どおりでないパケッ ト配信が可能になるようにします。

• 対象キー – 同じ暗号化キーを使用して、アップストリーム デバイスとダウンストリーム デ バイスによるパケットストリームの暗号化(TX キー)と復号(RX キー)をそれぞれ行う場合。

- キーの再生成 古いキーの有効期限が切れた後、すべてのダウンストリーム サイトの古い キーを新しいキーに置き換えるためにアップストリームサイトによって開始されたプロセ ス。
- 安全なチャネル識別子 (SCI) サイト間のセキュリティ関連付けを表す 64 ビット識別子。 CloudSecヘッダーの暗号化されたパケットで送信され、パケットの復号化のためにダウン ストリームデバイスの RX キーを取得するために使用されます。
- アソシエーション番号値 (AN) 暗号化されたパケットのCloudSecヘッダーで送信される2ビッ トの数値( 0, 1, 2, 3)。これは、復号化のために SCI とともにダウンストリームデバイス でキーを導出するために使用されます。これにより、ダウンストリームデバイスで複数の キーをアクティブにして、キーの再生成操作の後で、同じアップストリームデバイスから の異なるキーを使用したパケットの順序どおりでない到着を処理できます。

ACI では、2 つのアクティブな RX キーには2 つのアソシエーション番号値 (o または1 1)のみが使用され、TX キーには常に1つのアソシエーション番号値(oまたは1)のみ が使用されます。

• 事前共有キー (PSK) – CloudSec TX および RX キーを生成するためのランダム シードとして 使用するには、Cisco APIC GUI で 1 つ以上のキーを設定する必要があります。複数の PSK が設定される場合、各キーの再生成プロセスはインデックスの順序で次の PSK を使用し ます。さらに高いインデックスの PSK がない場合、最下位のインデックスの PSK が使用 されます。各 PSK は、64文字の長さの16進数ストリングでなければなりません。Cisco APIC は最大256の事前共有キーをサポートします。

## **CloudSec** の暗号化と復号の処理

リリース2.0(1)以降では、データセキュリティと整合性の両方に対応する、完全に統合された シンプルでコスト効率の高いソリューションを提供するために、Multi-Site は Multi-Site ファブ リック間の送信元から宛先への完全なパケット暗号化を可能にする CloudSec 暗号化機能を提 供します。

次の図は、CloudSec カプセル化の前後のパケット ダイアグラムと、その後の暗号化および復 号化プロセスの説明を示しています。

#### 図 **2 : CloudSec** パケット

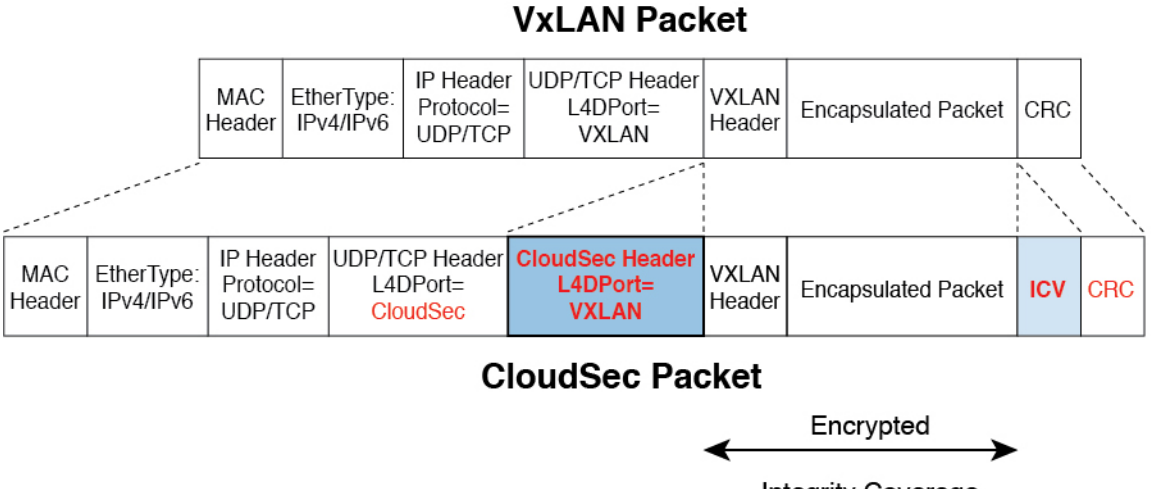

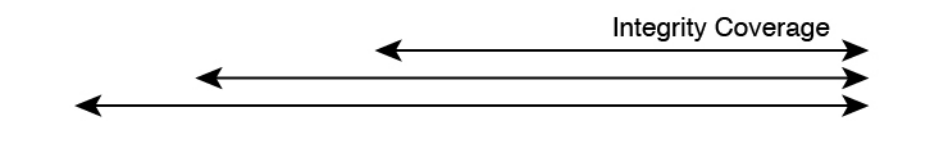

### パケット暗号化

次に、CloudSec が発信トラフィック パケットを処理する方法の概要を示します。

- パケットは、外部 IP ヘッダ宛先アドレス フィールドとレイヤ 4 宛先ポート情報を使用し てフィルタ処理され、フィルタされたパケットは暗号化の対象としてマークされます。
- 暗号化に使用するオフセットは、パケットのフィールドに基づいて計算されます。たとえ ば、オフセットは、802.1q VLAN があるかどうか、またはパケットが IPv4 または IPv6 パ ケットであるかどうかによって異なります。

オフセットは自動的に決定され、ユーザーには表示されません。

• 暗号キーはハードウェアテーブルでプログラムされ、パケットIPヘッダーを使用してテー ブルから検索されます。

パケットに暗号化のマークが付けられると、暗号キーがロードされ、暗号化を開始するパケッ トの先頭からのオフセットが判明すると、次の追加の手順が実行されます。

- UDP 宛先ポート番号は、UDP ヘッダーから CloudSec フィールドにコピーされ、パケット が暗号解読されるときにリカバリされます。
- UDP 宛先ポート番号は、CloudSec パケットであることを示すために上書きされます。

3.7(1) より前のリリースでは、ポートは Cisco 独自のレイヤ 4 ポート番号 9999 で上書きさ れます。

IANA が割り当てたポート 8017 を使用するように CloudSec を構成できるリリース 3.7(1) 以降では、使用される宛先ポート番号は、このオプションを有効にしているかどうかに応 じて 9999 または 8017 のいずれかです。

502136

- [UDP長(UDPlength)]フィールドは、追加されるバイト数を反映するように更新されます。
- CloudSec ヘッダーは、UDP ヘッダーの後に直接挿入されます。
- 整合性チェック値 (ICV) は、ペイロードと CRC の間のパケットの最後に挿入されます。
- ICVでは、128ビットの初期化ベクトルを構築する必要があります。CloudSecの場合、ICV のために送信元 MAC アドレスを使用すると、SCI ごとのプログラム可能な値に置き換え られます。
- CRC は、パケットのコンテンツの変更を反映するように更新されます。

### パケットの暗号解読

CloudSec が受信パケットを処理する方法は、上記で説明した発信パケット アルゴリズムと対 称的です。

• 受信したパケットが CloudSec パケットである場合は、暗号解読され、ICV が検証されま す。

ICV検証に合格すると、追加フィールドが削除され、UDP宛先ポート番号がCloudSecヘッ ダーから UDP ヘッダーに移動され、CRC が更新され、パケットの暗号解読と CloudSec ヘッダーの削除後に宛先に転送されます。そうでない場合、パケットはドロップされま す。

- 復号化キーは、受信した CloudSec パケットの外部 IP ヘッダーのソース アドレス フィール ド、CloudSec ヘッダーの SCI、および AN 番号フィールドを使用してキー ストアから取得 されます。
- パケットが CloudSec パケットでない場合、パケットはそのまま残ります。

## **CloudSec** 暗号化キーの割り当てと配布

初期キー構成

図 **3 : CloudSec** キーの配布

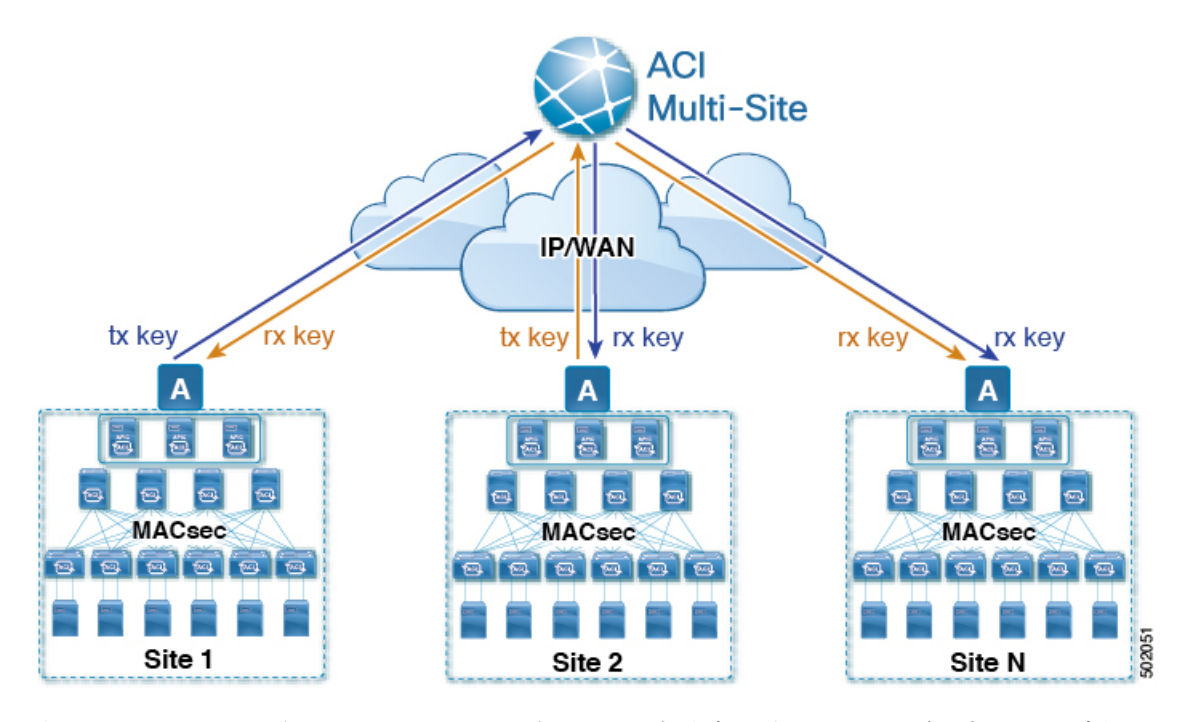

次に、上記の図に示されている CloudSec 暗号キーの初期割り当ておよび配信プロセスの概要 を示します。

• アップストリームサイトのCiscoAPICは、サイトから送信されたVXLANパケットのデー タ暗号化に使用されるためのローカル対称キーを生成します。アップストリームサイトが 暗号化に使用するのと同じキーが、ダウンストリームリモート受信サイトのパケットの復 号に使用されます。

各サイトはほかのサイトに送信するトラフィックのためのアップストリームサイトです。 複数のサイトが存在する場合、各サイトは独自のサイトツーサイトキーを生成し、その キーを暗号化に使用してからリモートサイトに送信します。

- 生成された対称キーは、ダウンストリーム リモート サイトに配布するために、アップス トリーム サイトの Cisco APIC によって Nexus Dashboard Orchestrator (NDO) にプッシュさ れます。
- NDO はメッセージ ブローカとして機能し、生成された対称キーをアップストリーム サイ トの Cisco APIC から収集し、それをダウンストリーム リモート サイトの Cisco APIC に配 布します。

キーは、キー暗号化キー(KEK)を使用して暗号化され、TLSベースのチャネルを介して配 布されます。

- 各ダウンストリーム サイトの Cisco APIC は、受信したキーを、キーを生成したアップス トリームサイトからのトラフィックを受信することを目的としたローカルスパインスイッ チの RX キーとして設定します。
- 各ダウンストリーム サイトの Cisco APIC は、ローカル スパイン スイッチから RX キーの 展開ステータスを収集し、NDO にプッシュします。
- NDOは、すべてのダウンストリームリモートサイトからアップストリームサイトのCisco APIC に戻って、主要な展開ステータスを中継します。
- アップストリームサイトはCisco APIC 、すべてのダウンストリーム リモート サイトから 受信したキー展開ステータスが成功したかどうかを確認します。
	- ダウンストリームデバイスから受信した展開ステータスが成功した場合、アップスト リーム サイトはスパイン スイッチの TX キーとしてローカル対称キーを展開し、ダ ウンストリーム サイトに送信される VXLAN パケットの暗号化を有効にします。
	- ダウンストリームデバイスから受け取った展開ステータスが失敗した場合、失敗した Cisco APIC サイトで障害が発生し、NDO で構成された「セキュア モード」設定に基 づいて処理されます。「セキュアが必須(mustsecure)」モードでは、パケットはドロッ プされ、「セキュアであるべき (should secure)」モードでは、パケットは宛先サイト に平文 (暗号化されていない) で送信されます。

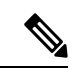

現在のリリースでは、モードは常に「セキュアであるべき(should secure)」に設定されており、変更できません。 (注)

### キー再生成プロセス

生成された各 TX / RX キーは、設定された時間が経過すると有効期限が切れます。デフォルト では、キーの有効期限は 15 分に設定されています。TX/RX キーの初期セットが期限切れにな ると、キー再生成プロセスが行われます。

キーの再割り当てプロセスには、同じ一般的なキーの割り当てと配布フローが適用されます。 キー再生成プロセスは「ブレーク前に作成 (make before break)」ルールに従います。つまり、 新しい TX キーがアップストリーム サイトに展開される前に、ダウンストリーム サイトのす べてのRXキーが展開されます。これを実現するために、アップストリームサイトは、ローカ ル アップストリーム サイトのデバイスに新しい TX キーを構成する前に、ダウンストリーム サイトからの新しい RX キーの展開ステータスを待ちます。

ダウンストリームサイトが新しいRXキーの展開で障害ステータスを報告した場合、キー再生 成プロセスは終了し、古いキーはアクティブなままになります。ダウンストリームサイトは、 新しいキーの展開が一定期間終了した後、古い RX キーと新しい RX キーを保持し、いずれか のキーを適切に復号することで、順序どおりでないパケット配信が可能になるようにします。

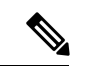

スパイン スイッチのメンテナンス中のキー再生成プロセスに関しては、特別な注意が必要で す。詳細については、スパイン スイッチ メンテナンス中のキー再生成プロセス (18 ページ) を参照してください。 (注)

### キー再生成プロセスの失敗

ダウンストリームサイトがキー再生成プロセスによって生成された新しい暗号化キーの展開に 失敗した場合、新しいキーは破棄され、アップストリーム デバイスは以前の有効なキーを TX キーとして引き続き使用します。このアプローチにより、アップストリームサイトは、ダウン ストリームサイトのセットごとに複数のTXキーを維持する必要がなくなります。ただし、こ のアプローチでは、いずれかのダウンストリームサイトでキー再生成の展開エラーが発生し続 ける場合、キー更新プロセスが遅延する可能性もあります。マルチサイト管理者は、キー再生 成を成功させるために、キーの展開の失敗の問題を修正するための行動を取ることが期待され ています。

### **Cisco APIC**キー管理のロール

CiscoAPICは、キー割り当て(初期キーとキー再配布の両方)、スパインスイッチからのキー展 開ステータスメッセージの収集、および他のサイトへの配布のための各キーのステータスに関 する Nexus Dashboard Orchestrator への通知に責任をもちます。

### キー管理における **Nexus Dashboard Orchestrator** の役割

Nexus Dashboard Orchestratorは、アップストリームサイトからTXキー(初期キーと後続のキー の再生成の両方)を収集し、RX キーとして展開するためにすべてのダウンストリーム サイト に配布します。NDO はまた、ダウンストリーム サイトから RX キーの展開ステータス情報を 収集し、成功した RX キー展開ステータスで TX キーを更新するために、アップストリーム サ イトに通知します。

### アップストリーム モデル

MPLS など、ダウンストリーム キー割り当てを使用する他のテクノロジーとは対照的に、 CloudSec のアップストリーム モデルには次の利点があります。

- このモデルはシンプルで、運用とネットワークへの導入が容易です。
- モデルは、マルチサイトのユース ケースに適しています。
- 複数の宛先サイトに送信される複製パケットの各コピーに同じキーと CloudSec ヘッダー を使用できるため、マルチキャスト トラフィックに利点があります。ダウンストリーム モデルでは、各コピーは暗号化中にサイトごとに異なるセキュリティキーを使用する必要 があります。
- 障害が発生した場合のトラブルシューティングが容易になり、複製されたユニキャストパ ケットとマルチキャストパケットの両方に対して、送信元から宛先へのパケットのトレー サビリティが一貫して向上します。

## **CloudSec** 暗号化のための **Cisco APIC** の設定

CloudSec 暗号と復号キーを生成するために、Cisco APIC で使用する 1 個以上の事前共有キー (PSK)を構成する必要があります。PSK は再キー プロセス中のランダム シードとして使用 されます。複数のPSKが設定される場合、各再キープロセスはインデックスの順序で次のPSK を使用します。さらに高いインデックスの PSK がない場合、最下位のインデックスの PSK が 使用されます。

暗号キーの生成に対するシードとして PSK が使用されるため、複数の PSK の設定では生成さ れた暗号キーの長時間にわたる脆弱性を下げることにより、追加のセキュリティを提供しま す。

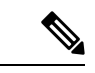

Cisco APICで事前共有キーが構成されていない場合、CloudSecはそのサイトに対して有効には なりません。その場合、マルチサイトで CloudSec 設定をオンにすると、障害が生じます。 (注)

いつでも新しい PSK で前に追加した PSK を更新したい場合、新しいキーを追加するときと同 様の手順を繰り返すだけですが、インデックスは既存のものを指定してください。

1 つ以上の事前共有キーを次の 3 通りの方法のいずれかを使用して設定できます。

- GUI を使用した CloudSec 暗号化の Cisco APIC の設定 (12 ページ) で説明されている Cisco APIC GUI の使用
- NX-OS Style CLI を使用した CloudSec 暗号化に対する Cisco APIC の設定 (13 ページ) で 説明されている Cisco APIC NX-OS スタイルの CLI の使用
- REST API を使用した CloudSec 暗号化の Cisco APIC の設定 (14 ページ)で説明されてい る Cisco APIC REST API の使用

### **GUI** を使用した **CloudSec** 暗号化の **Cisco APIC** の設定

このセクションは、Cisco APIC GUI を使用して 1 つ以上の事前共有キー (PSK) を設定する方法 について説明します。

- ステップ **1** APIC にログインします。
- ステップ **2 [**テナント**]** > **[**インフラ**]** > **[**ポリシー**]** > **[CloudSec** 暗号化**]**に移動します。
- ステップ **3 SA** キーの有効期限を指定します。

このオプションは、各キーが有効な時間(分)を指定します。それぞれの生成されたTX/RXキーは、再キー プロセスをトリガした後指定の時間で期限切れになります。期限の時間は、5~1440 分の範囲で入力でき ます。

- ステップ **4 [**事前共有キー**]**テーブルの **+** アイコンをクリックします。
- ステップ **5** 追加する事前共有キーのインデックスを指定し、その後、事前共有キー自体を指定します。

**[**インデックス**(Index)]**フィールドは、事前共有キーを使用する順序を指定します。最後(最高位のインデッ クス) キーが使用された後で、プロセスは最初 (最下位のインデックス) キーで続けられます。Cisco APIC は最大256個の事前共有キーをサポートするので、PSKインデックスチは1~256でなければなりません。

各事前共有キーは、64 文字の 16 進数文字列である必要があります。

### **NX-OS Style CLI** を使用した **CloudSec** 暗号化に対する **Cisco APIC** の設定

このセクションでは、 Cisco APIC NX OSStyle CLI を使用して1つ以上の事前共有キー (PSK) を 設定する方法について説明します。

ステップ **1** Cisco APIC NX-OS style CLI にログインします。

ステップ2 コンフィギュレーション モードを入力します。

/刷 ·

```
apic1# configure
apic1 (config)#
```
ステップ **3** デフォルト CloudSec プロファイルのコンフィグレーション モードを入力します。

例:

apic1(config)# **template cloudsec default** apic1(config-cloudsec)#

ステップ **4** 事前共有キー (PSK) の有効期限を指定します。

このオプションは、各キーが有効な時間(分)を指定します。それぞれの生成されたTX/RXキーは、再キー プロセスをトリガした後指定の時間で期限切れになります。期限の時間は、5~1440 分の範囲で入力でき ます。

#### 例 ·

apic1(config-cloudsec)# **sakexpirytime** *<duration>*

ステップ **5** 1 つまたは複数の事前共有キーを指定します。

次のコマンドでは、設定している PSK のインデックスと PSK 文字列自体を指定します。

例:

```
apic1(config-cloudsec)# pskindex <psk-index>
apic1(config-cloudsec)# pskstring <psk-string>
```
*<psk-index>* パラメータは、事前共有キーが使用される順序を指定します。最後 (最上位のインデックス) キーが使用された後で、プロセスは最初 (最下位のインデックス) キーで続けられます。Cisco APIC は最大 256 個の事前共有キーをサポートするので、PSK インデックスチは 1 ~ 256 でなければなりません。

*<psk-string>*パラメータは、実際の PSK を指定します。これは、64 文字の 16 進数文字列である必要があり ます。

ステップ **6** (オプション) 現在の PSK 設定を表示します。

現在設定されている PSK の数とその期間を表示するには、次のコマンドを使用します。

### 例:

apic1(config-cloudsec)# **show cloudsec summary**

### **REST API** を使用した **CloudSec** 暗号化の **Cisco APIC** の設定

このセクションは、Cisco APIC REST API を使用して 1 つ以上の事前共有キー (PSK) を設定す る方法について説明します。

PSK 有効期限、インデックス、文字列を設定します。

次の XML POST で、次を置換します。

• 各 PSK の期限をもつ **sakExpiryTime** の値。

この **sakExpiryTime** パラメータは各キーが有効な時間 (分) を指定します。それぞれの生成された TX/RX キーは、再キー プロセスをトリガした後指定の時間で期限切れになります。期限の時間は、5 ~1440 分の範囲で入力できます。

•設定している PSK のインデックスをもつ **インデックス** の値。

インデックス パラメータは、事前共有キーが使用される順序を指定します。最後 (最高位のインデッ クス) キーが使用された後で、プロセスは最初 (最下位のインデックス) キーで続けられます。Cisco APIC は最大 256 個の事前共有キーをサポートするので、PSK インデックスチは 1 ~ 256 でなければな りません。

• 設定している PSK のインデックスをもつ **pskString** の値。

**pskString** パラメータは実際の PSK を指定します。これは 16 進文字列で長さ 64 文字でなければな りません。

### 例:

```
<fvTenant annotation="" descr="" dn="uni/tn-infra" name="infra" nameAlias="" ownerKey="" ownerTag="">
```

```
<cloudsecIfPol descr="cloudsecifp" name="default" sakExpiryTime="10" stopRekey= "false" status=""
>
        <cloudsecPreSharedKey index="1"
pskString="1234567812345678123456781234567812345678123456781234567812345678" status=""/>
    </cloudsecIfPol>
</fvTenant>
```
# **Cisco Nexus Dashboard Orchestrator** 内の **CloudSec** 暗号の 有効化

CloudSec 暗号化は、サイトごとに個別に有効または無効にすることができます。ただし、2 つ のサイト間の通信は、この機能が両方のサイトで有効になっている場合にのみ暗号化されま す。

### 始める前に

2つ以上のサイト間でCloudSec暗号化を有効にする前に、次のタスクを完了しておく必要があ ります。

- 『*CiscoAPIC*のインストール、アップグレード、ダウングレードガイド』で説明されてい るように、複数のサイトに Cisco APIC クラスタをインストールして設定します。
- 『*Cisco Nexus Dashboard Orchestrator* インストレーションおよびアップグレード ガイド』 の説明に従って、Cisco Nexus Dashboard Orchestrator をインストールし、構成します。
- 『*CiscoACI*マルチサイト構成ガイド』の説明に従って、各Cisco APICサイトをCisco Nexus Dashboard Orchestrator に追加します。
- ステップ **1** Cisco Nexus Dashboard Orchestrator にログインします。
- ステップ **2** 左のナビゲーション メニューから、**[**構成(**Config**)**]** > **[**サイト間接続(**Site To Site Connectivity**)**]**を選択 します。
- ステップ **3** メイン ウィンドウの右上にある **[**構成(**Configure**)**]** ボタンをクリックします。
- ステップ **4** (オプション)[一般設定(General Settings)] ページの [コントロール プレーンの構成(Control Plane Configuration)] タブで、[IANA 予約済み UDP ポート(IANA Reserved UDP Port)] オプションを有効にし ます。

デフォルトでは、CloudSecは独自のUDPポートを使用します。このオプションを使用すると、サイト間の CloudSec 暗号化に公式の IANA 予約ポート 8017 を使用するように CloudSec を構成できます。

- IANA 予約ポートは、リリース 5.2(4) 以降を実行している Cisco APIC サイトでサポートされて います。 この設定を変更するには、すべてのサイトで CloudSec を無効にする必要があります。IANA 予 約ポートを有効にしたいが、すでに1つ以上のサイトで CloudSec 暗号化を有効にしている場合 は、すべてのサイトで CloudSec を無効にし、**[IANA** 予約 **UDP** ポート(**IANA Reserve UDP Port**)**]** オプションを有効にしてから、必要なサイトで CloudSec を再度有効にします。 (注)
- ステップ **5** 左のサイドバーから、CloudSec 構成を変更するサイトを選択します。
- ステップ **6** 右のサイドバーで、**[Cloudsec** 暗号化(**Cloudsec encryption**)**]** 設定を切り替えて、サイトの CloudSec 暗号 化機能を有効または無効にします。

## スイッチでの **CloudSec** 構成の確認

次のコマンドを使用すると、Nexus Dashboard Orchestrator から CloudSec 暗号化を有効にした 後、スパイン スイッチに展開された現在の CloudSec 構成を確認できます。

ステップ **1** スパイン スイッチにログインします。

ステップ **2** show cloudsec sa interface all コマンドを実行して、CloudSec 構成を表示します。

次の出力で、各インターフェイスについて次のことを確認します。

- [動作ステータス(Operational Status)] の値は UP を示します。
- [制御(Control)] 値は、CloudSec 暗号化に現在使用されている UDP ポートを示すため、すべての CloudSec 対応サイトのすべてのインターフェイスで同じです。

次の例は、デフォルトのシスコ独自の UDP ポート(deprecatedUdpPort)を示しています。IANA が割 り当てたポート 8017 を使用するように CloudSec を構成すると、**[**制御(**Control**)**]** フィールドには代 わりに ianaUdpPort が表示されます。

```
spine1# show cloudsec sa interface all
================================================================================
Interface: Eth1/49.49(0x1a030031) Physical Interface: Eth1/49(0x1a030000)
   Operational Status: UP Retry: Off Control: deprecatedUdpPort
     --------------------------------------------------------------------------------
Site-Id: 2 Peer: 200.200.204.0/24 Type: ext-routable-tep-pool Operational Status: UP
   Pod-Id: 1
--------------------------------------------------------------------------------
   TX Key: ******************************** Assoc Num: 1 Sci: 0x10002
      Cipher Suite: gcm-aes-xpn-256 Rekey Num: 6826 Oper Rekey Num: 6826
      Hardware Index: 0 Operational Status: UP Control: NONE
      Last Updated: PST 2022-01-11 23:26:37.520-08:00 Retry: Off
      Uptime: 11 hours 30 mins 45 secs
    --------------------------------------------------------------------------------
Site-Id: 2 Peer: 200.200.202.1/32 Type: msite-unicast-tep Operational Status: UP
--------------------------------------------------------------------------------
   TX Key: ******************************** Assoc Num: 1 Sci: 0x10002
      Cipher Suite: gcm-aes-xpn-256 Rekey Num: 6826 Oper Rekey Num: 6826
      Hardware Index: 2 Operational Status: UP Control: NONE
      Last Updated: PST 2022-01-11 23:26:37.563-08:00 Retry: Off
       Uptime: 11 hours 30 mins 45 secs
   RX Key: ******************************** Assoc Num: 1 Sci: 0x20001
      Cipher Suite: gcm-aes-xpn-256 Rekey Num: 6826 Oper Rekey Num: 6826
      Hardware Index: 3 Operational Status: UP Control: NONE
      Last Updated: PST 2022-01-11 23:26:37.442-08:00 Retry: Off
       Uptime: 11 hours 30 mins 45 secs
   RX Key: ******************************** Assoc Num: 0 Sci: 0x20001
      Cipher Suite: gcm-aes-xpn-256 Rekey Num: 6827 Oper Rekey Num: 6827
      Hardware Index: 2 Operational Status: UP Control: NONE
      Last Updated: PST 2022-01-11 23:26:37.453-08:00 Retry: Off
      Uptime: 11 hours 30 mins 45 secs
--------------------------------------------------------------------------------
Site-Id: 2 Peer: 200.200.201.1/32 Type: msite-multicast-tep Operational Status: UP
                    --------------------------------------------------------------------------------
   TX Key: ******************************** Assoc Num: 1 Sci: 0x10002
       Cipher Suite: gcm-aes-xpn-256 Rekey Num: 6826 Oper Rekey Num: 6826
```
Hardware Index: 1 Operational Status: UP Control: NONE Last Updated: PST 2022-01-11 23:26:37.549-08:00 Retry: Off Uptime: 11 hours 30 mins 45 secs RX Key: \*\*\*\*\*\*\*\*\*\*\*\*\*\*\*\*\*\*\*\*\*\*\*\*\*\*\*\*\*\*\*\* Assoc Num: 1 Sci: 0x20001 Cipher Suite: gcm-aes-xpn-256 Rekey Num: 6826 Oper Rekey Num: 6826 Hardware Index: 1 Operational Status: UP Control: NONE Last Updated: PST 2022-01-11 23:26:36.501-08:00 Retry: Off Uptime: 11 hours 30 mins 46 secs RX Key: \*\*\*\*\*\*\*\*\*\*\*\*\*\*\*\*\*\*\*\*\*\*\*\*\*\*\*\*\*\*\*\* Assoc Num: 0 Sci: 0x20001 Cipher Suite: gcm-aes-xpn-256 Rekey Num: 6827 Oper Rekey Num: 6827 Hardware Index: 0 Operational Status: UP Control: NONE Last Updated: PST 2022-01-11 23:26:37.495-08:00 Retry: Off Uptime: 11 hours 30 mins 45 secs ================================================================================ Interface: Eth1/50.50(0x1a031032) Physical Interface: Eth1/50(0x1a031000) **Operational Status: UP** Retry: Off **Control: deprecatedUdpPort** -------------------------------------------------------------------------------- Site-Id: 2 Peer: 200.200.204.0/24 Type: ext-routable-tep-pool Operational Status: UP Pod-Id: 1 -------------------------------------------------------------------------------- TX Key: \*\*\*\*\*\*\*\*\*\*\*\*\*\*\*\*\*\*\*\*\*\*\*\*\*\*\*\*\*\*\*\* Assoc Num: 1 Sci: 0x10002 Cipher Suite: gcm-aes-xpn-256 Rekey Num: 6826 Oper Rekey Num: 6826 Hardware Index: 1 Operational Status: UP Control: NONE Last Updated: PST 2022-01-11 23:26:37.577-08:00 Retry: Off Uptime: 11 hours 30 mins 45 secs -------------------------------------------------------------------------------- Site-Id: 2 Peer: 200.200.201.1/32 Type: msite-multicast-tep Operational Status: UP -------------------------------------------------------------------------------- TX Key: \*\*\*\*\*\*\*\*\*\*\*\*\*\*\*\*\*\*\*\*\*\*\*\*\*\*\*\*\*\*\*\* Assoc Num: 1 Sci: 0x10002 Cipher Suite: gcm-aes-xpn-256 Rekey Num: 6826 Oper Rekey Num: 6826 Hardware Index: 0 Operational Status: UP Control: NONE Last Updated: PST 2022-01-11 23:26:37.537-08:00 Retry: Off Uptime: 11 hours 30 mins 45 secs RX Key: \*\*\*\*\*\*\*\*\*\*\*\*\*\*\*\*\*\*\*\*\*\*\*\*\*\*\*\*\*\*\*\* Assoc Num: 1 Sci: 0x20001 Cipher Suite: gcm-aes-xpn-256 Rekey Num: 6826 Oper Rekey Num: 6826 Hardware Index: 1 Operational Status: UP Control: NONE Last Updated: PST 2022-01-11 23:26:36.463-08:00 Retry: Off Uptime: 11 hours 30 mins 46 secs RX Key: \*\*\*\*\*\*\*\*\*\*\*\*\*\*\*\*\*\*\*\*\*\*\*\*\*\*\*\*\*\*\*\* Assoc Num: 0 Sci: 0x20001 Cipher Suite: gcm-aes-xpn-256 Rekey Num: 6827 Oper Rekey Num: 6827 Hardware Index: 0 Operational Status: UP Control: NONE Last Updated: PST 2022-01-11 23:26:37.416-08:00 Retry: Off Uptime: 11 hours 30 mins 45 secs -------------------------------------------------------------------------------- Site-Id: 2 Peer: 200.200.202.1/32 Type: msite-unicast-tep Operational Status: UP -------------------------------------------------------------------------------- TX Key: \*\*\*\*\*\*\*\*\*\*\*\*\*\*\*\*\*\*\*\*\*\*\*\*\*\*\*\*\*\*\*\* Assoc Num: 1 Sci: 0x10002 Cipher Suite: gcm-aes-xpn-256 Rekey Num: 6826 Oper Rekey Num: 6826 Hardware Index: 2 Operational Status: UP Control: NONE Last Updated: PST 2022-01-11 23:26:37.593-08:00 Retry: Off Uptime: 11 hours 30 mins 45 secs RX Key: \*\*\*\*\*\*\*\*\*\*\*\*\*\*\*\*\*\*\*\*\*\*\*\*\*\*\*\*\*\*\*\* Assoc Num: 0 Sci: 0x20001 Cipher Suite: gcm-aes-xpn-256 Rekey Num: 6827 Oper Rekey Num: 6827 Hardware Index: 2 Operational Status: UP Control: NONE Last Updated: PST 2022-01-11 23:26:37.481-08:00 Retry: Off Uptime: 11 hours 30 mins 45 secs RX Key: \*\*\*\*\*\*\*\*\*\*\*\*\*\*\*\*\*\*\*\*\*\*\*\*\*\*\*\*\*\*\*\* Assoc Num: 1 Sci: 0x20001 Cipher Suite: gcm-aes-xpn-256 Rekey Num: 6826 Oper Rekey Num: 6826 Hardware Index: 3 Operational Status: UP Control: NONE

Last Updated: PST 2022-01-11 23:26:37.507-08:00 Retry: Off Uptime: 11 hours 30 mins 45 secs

## スパインスイッチメンテナンス中のキー再生成プロセス

次に、この機能が有効になっているスパイン スイッチの一般的なメンテナンス シナリオでの CloudSec キー再生成プロセスの概要を示します。

- 通常の解放: CloudSec 対応スパイン スイッチがデコミッションされると、 CloudSec キー 再生成プロセスが自動的に停止します。解放されたノードが再起動されるか、解放された ノードIDが次から削除されるまで、キー再生成プロセスは再度開始されません:CiscoAPIC
- スパイン スイッチのソフトウェア アップグレード: スパイン スイッチがソフトウェアの アップグレードによりリロードされると、CloudSecキー再生成プロセスは自動的に停止し ます。キー再生成プロセスは、スパイン スイッチのリロードが完了すると、再開されま す。
- メンテナンス **(GIR** モード**)** : CloudSec キー再生成プロセスは、NX-OS Style CLI を使用し てキーの再生成プロセスを無効にして再度有効にする (18ページ)に記載されている手 順を使用して、手動で停止する必要があります。キー再生成は、ノードがトラフィックを 転送する準備が再度整った後にのみ、有効にできます。
- **Cisco APIC**からの解放と削除 : CloudSec キー再生プロセスは、NX-OS Style CLI を使用し てキーの再生成プロセスを無効にして再度有効にする (18 ページ) に記載されている手 順を使用して、手動で停止する必要があります。キー再生成は、CiscoAPICからノードが 削除された後にのみ有効にできます。

## **NX-OS Style CLI** を使用してキーの再生成プロセスを無効にして再度有 効にする

キーの再生成プロセスを手動で停止し再開することが可能です。特定の状況でキーの再生成プ ロセスを手動で管理することが必要な場合があります。たとえば、でコミッションとメンテナ ンスの切り替えなどです。このセクションは、 Cisco APIC NX-OS Style CLI を使用して設定を 切り替える方法を説明します。

- ステップ **1** Cisco APIC NX-OS style CLI にログインします。
- ステップ2 コンフィギュレーション モードを入力します。

例:

apic1# **configure** apic1(config)#

ステップ **3** デフォルト CloudSec プロファイルのコンフィグレーション モードを入力します。

#### 例:

apic1(config)# **template cloudsec default** apic1(config-cloudsec)#

ステップ **4** キーの再生成プロセスを停止するか、再開します。

キーの再生成を停止するには:

例:

apic1(config-cloudsec)# **stoprekey yes**

キーの再生成プロセスを再開するには:

例:

apic1(config-cloudsec)# **stoprekey no**

### **REST API** を使用したキー再生成プロセスの無効化と再有効化

キーの再生成プロセスを手動で停止し再開することが可能です。特定の状況でキーの再生成プ ロセスを手動で管理することが必要な場合があります。たとえば、でコミッションとメンテナ ンスの切り替えなどです。このセクションでは、Cisco APICREST API を使用して設定を切り 替える方法について説明します。

ステップ **1** キー再生成プロセスは、次のXML メッセージを使用して無効にすることができます。

### 例:

<fvTenant annotation="" descr="" dn="uni/tn-infra" name="infra" nameAlias="" ownerKey="" ownerTag="">

<cloudsecIfPol descr="cloudsecifp" name="default" sakExpiryTime="10" **stopRekey= "***true***"** status=""  $/$ </fvTenant>

ステップ **2** キー再生成プロセスは、次のXML メッセージを使用して有効にすることができます。

#### 例:

<fvTenant annotation="" descr="" dn="uni/tn-infra" name="infra" nameAlias="" ownerKey="" ownerTag="">

<cloudsecIfPol descr="cloudsecifp" name="default" sakExpiryTime="10" **stopRekey= "***false***"** status="" /> </fvTenant>

翻訳について

このドキュメントは、米国シスコ発行ドキュメントの参考和訳です。リンク情報につきましては 、日本語版掲載時点で、英語版にアップデートがあり、リンク先のページが移動/変更されている 場合がありますことをご了承ください。あくまでも参考和訳となりますので、正式な内容につい ては米国サイトのドキュメントを参照ください。